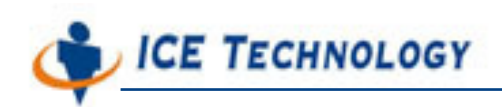

# **ICE iPush® Communication Server**

## **Embedded**

### **Quick Start**

## **for WinCon-8000**

*By: ICE Technology Corp., Sept 23, 2004 Ver.: 1.3.11* 

E-Mail \ service@icetechnology.com Tel \ +886-2-23961880 Fax \ +886-2-23961881

Copyright © 2004 ICE Technology Corporation. All Rights Reserved.

iPush Server is the registered trademark of ICE Technology Corporation.

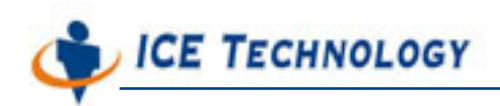

### **iPush® Embedded Quick Start with IOModuleViewer**

#### **About IOModuleViewer**

The IOModuleViewer is a VB sample client for iPush® Embedded, provided by ICE Technology. It can be run on Windows 2000 / XP / NT operating system. We use it here to explore the real-time messaging behaviors of I/O devices through I/O Module of iPush® Communication Server Embedded (iPush<sup>®</sup> Embedded, for short).

#### **Register iceHMsg.ocx**

You must register iceHMsg.ocx and iPushX.ocx **BOTH** to your Windows system before you run IOModuleViewer.

X Execute [**Start**] / [**Programs**] / [**Accessories**] / [**Command Prompt**], execute the command below in the Command Prompt window:

G:\> **regsvr32 iceHMsg.ocx** [**Enter**] (supposed iceHMsg.ocx is put under G:\ )

G:\> **regsvr32 iPushX.ocx** [**Enter**]

A dialog box will appear if registered successfully, as below:

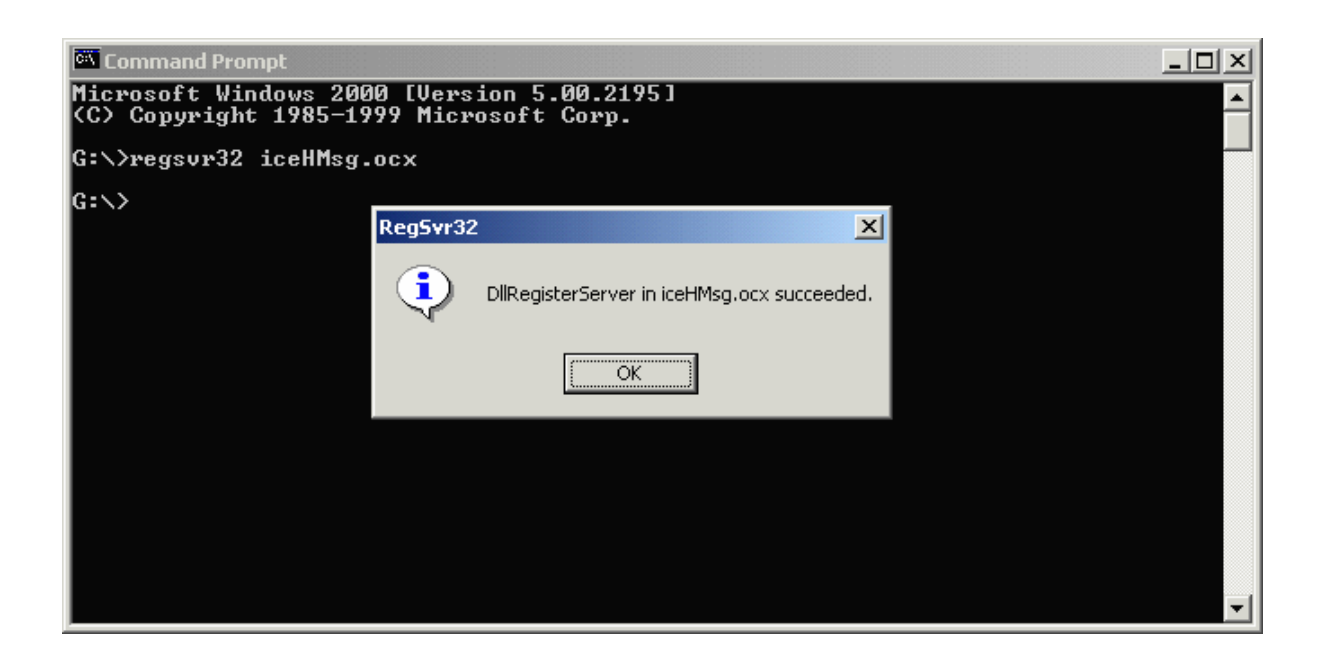

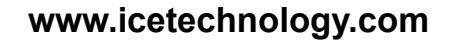

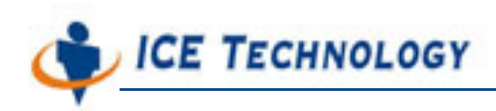

#### **Start IOModuleViewer**

wer exe

Double-click , the icon of IOModuleViewer.exe to start the program.

A window will be opened as below:

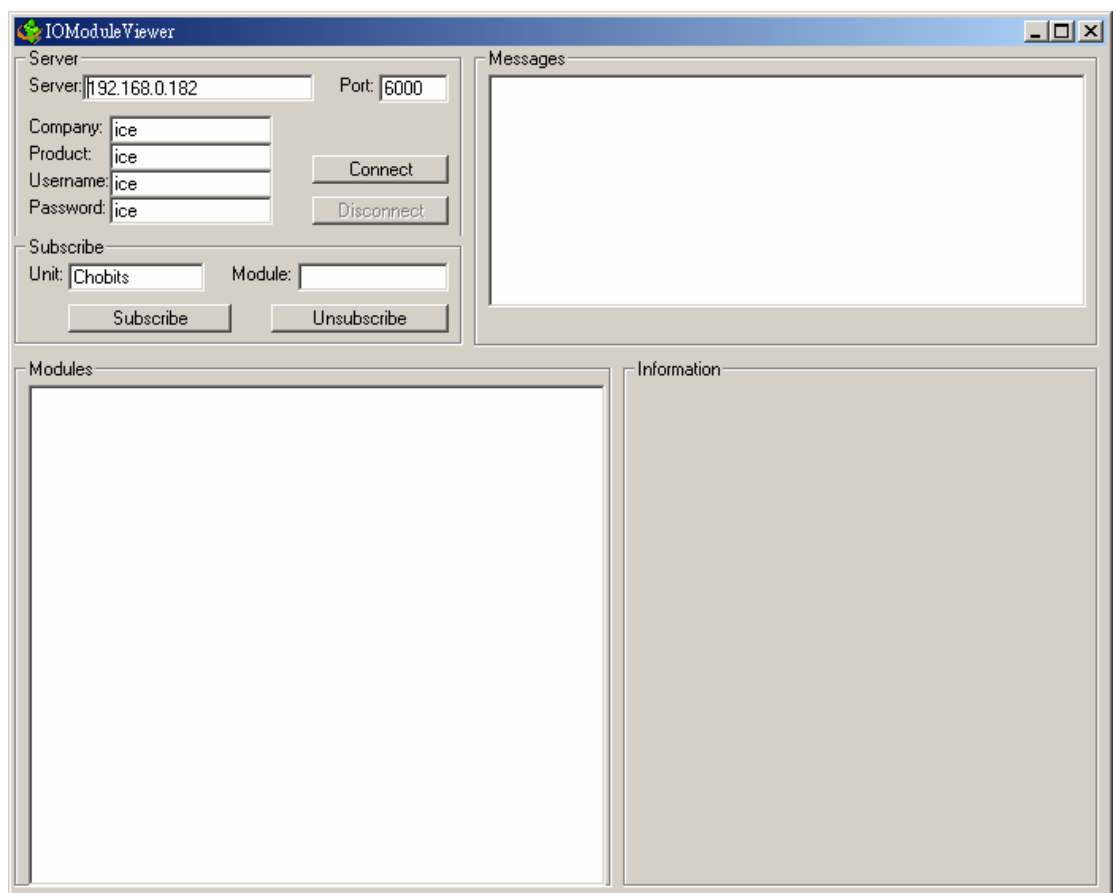

### **Connect to iPush® Embedded**

Make sure all the information needed for connecting to iPush® Embedded are correct: Server **IP** / **Port** / **Company** / **Product** / **User** / **Password**, then click .

*\* For more detail about the information of Company / Product / User / Password, please check the programming guide and IOModule Programming Guide for iPush client application development.* 

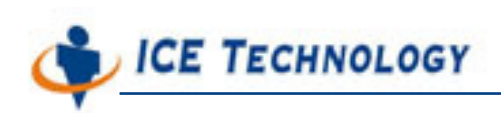

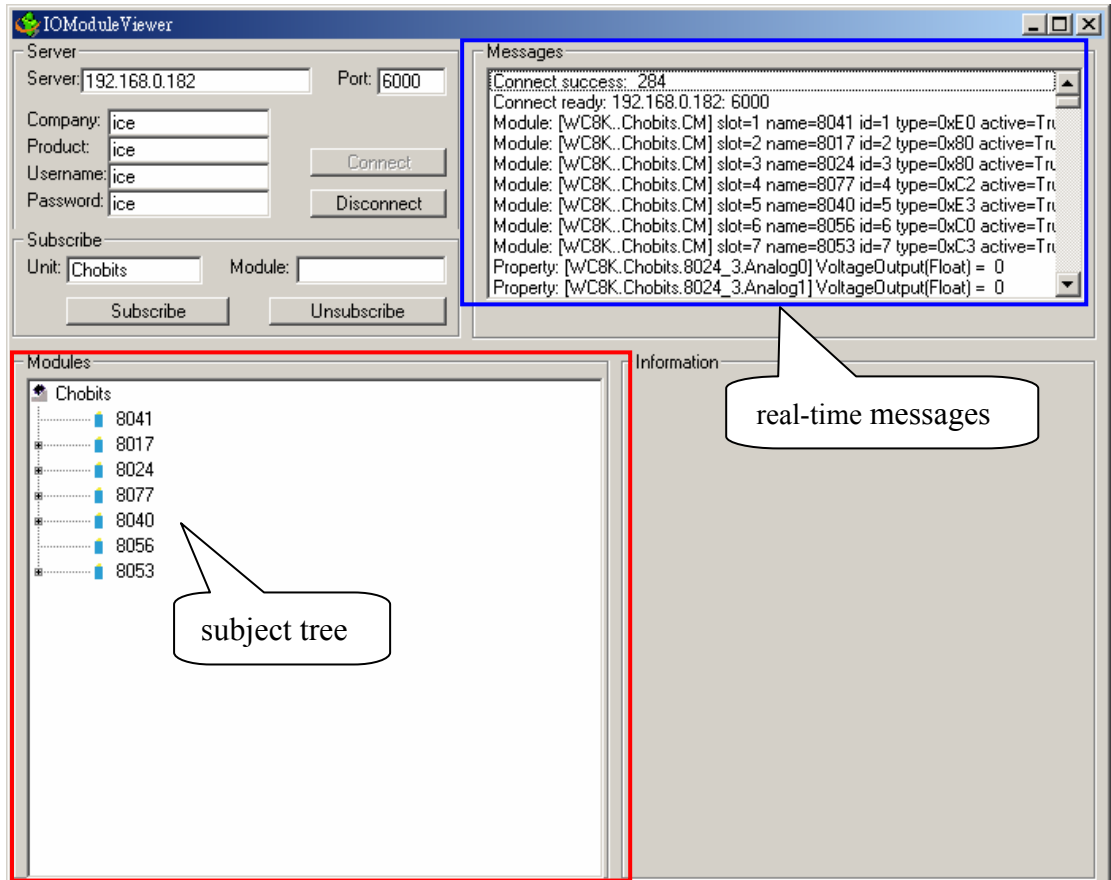

#### **Real-time messaging with iPush® Embedded**

If connected successfully, you may see the subject tree showed in the Modules block and real-time messages showed in the Messages block.

Click any '**+**' symbol in the Modules block to expand the subject tree. Click any node or leaf of the tree to show more information about the specified group or tag. As figure below, the information are belong to subject **WC8K.Chobits.8077\_4.SuperGroup.TagA:** 

**Warning:** IF ANY SYSTEM CONFIGURATION CHANGES (LIKE SAME MODULE, BUT SLOT CHANGE), PLEASE CHECK ALL SUBSCRIBED TAG IN PROGRAMMING (LIKE 8053\_1) CODE IS IDENTICAL WITH I/O MODULES ON WINCON-8000 (MIGHT 8053 at SLOT 1). YOU CAN USE PEPROT FUNCTION (Demonstrated at VC Client) TO GET CURRENT SYSTEM STATUS.

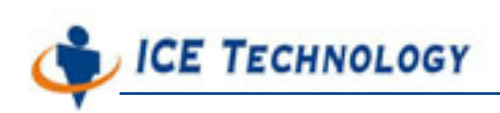

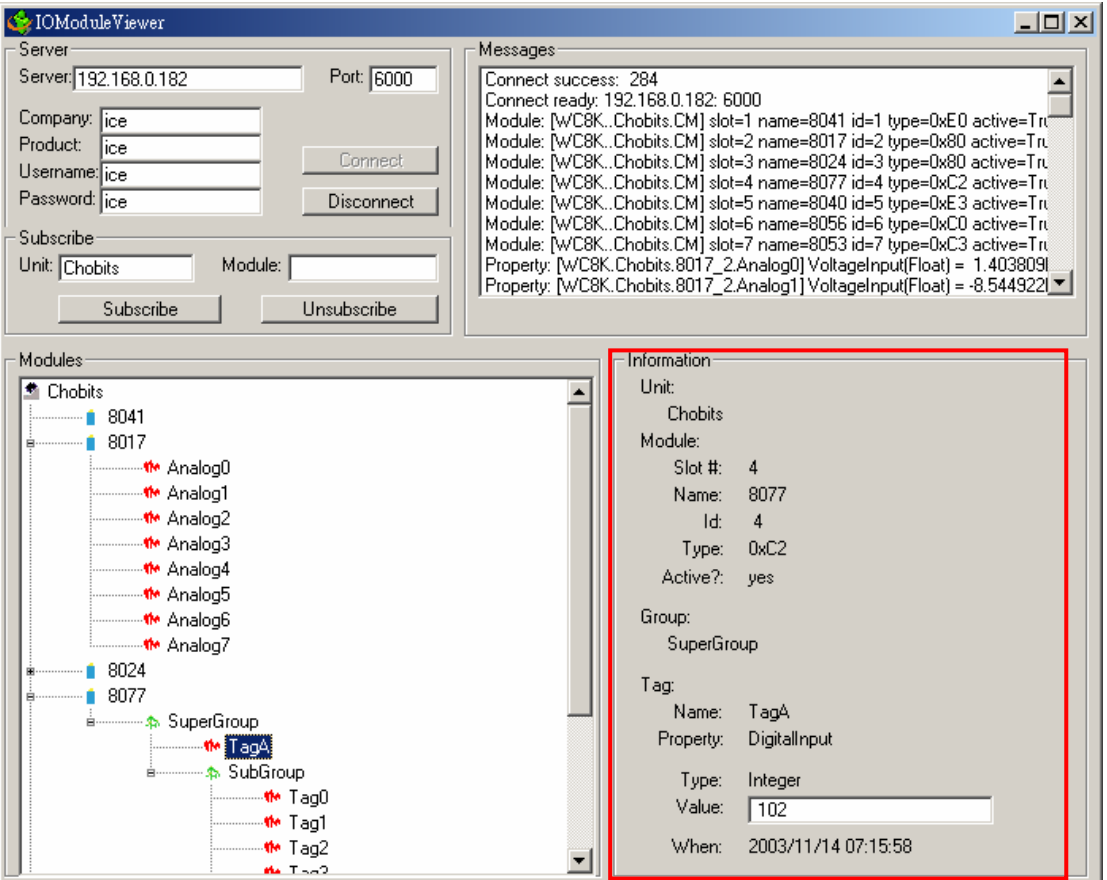

Right now, you may change the switch of I/O device i8077 on slot 4 to watch the value change with real-time message.